# *FRITS-Online*

Programmbeschreibung: Version ab 22.12.2009

## **Das Startmenü**

Das neue Startmenü enthält die Ihnen bisher auch bekannten Programmaufrufe und Verweise:

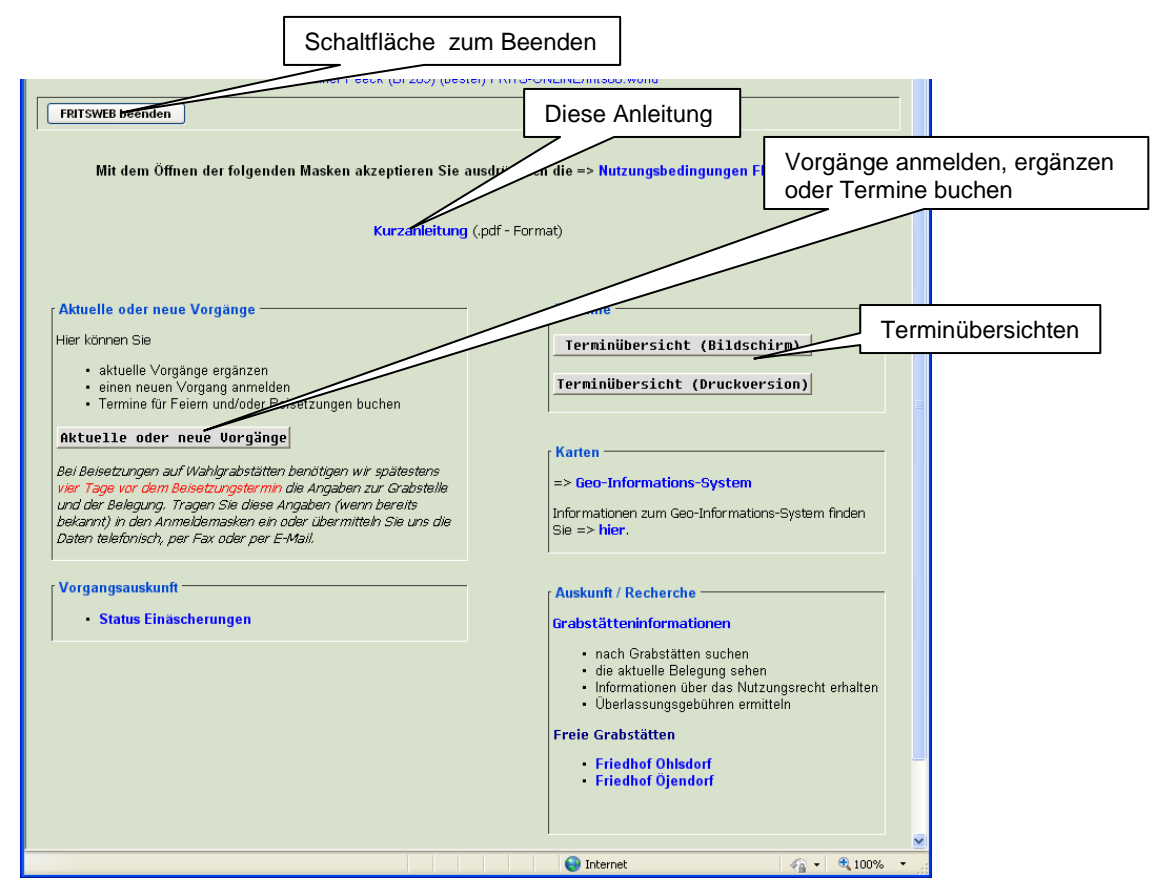

sowie weitere Verweise oder Programmaufrufe.

## **Vorgangsübersicht:**

Mit Klick auf [Aktuelle oder neue Vorgänge] sehen Sie eine Übersicht aller Ihrer Vorgänge, die bei der Hamburger Friedhöfe -AöR- oder Hamburger Krematorium GmbH noch nicht abgeschlossen wurden.

Wichtig: Schauen Sie bitte in der Übersicht, ob für die/den Verstorbenen bereits ein Vorgang existiert. "Doppelt angemeldete" Verstorbene führen unter Umständen zu Verzögerungen / Fehlern im Bestattungsablauf.

Bei bestehenden Vorgängen klicken Sie auf die Schaltfläche am Anfang der Zeile mit der Einlieferungsnummer: der Vorgang wird geöffnet und Sie können dort je nach Status Termine buchen und/oder Daten ergänzen.

Der Sonderfall [X Nummer] "Einstellung ohne Vorgang" wird weiter unten beschrieben, bitte dort nachlesen.

Ist der/die Verstorbene nicht in der Übersicht aufgeführt, gehen Sie an das Ende der Tabelle und melden Sie einen neuen Vorgang an

## **Neuen Vorgang anmelden:**

Wählen Sie zunächst aus der Liste der möglichen Vorgangsarten aus, welche Bestattungsform der Kunde voraussichtlich wünscht.

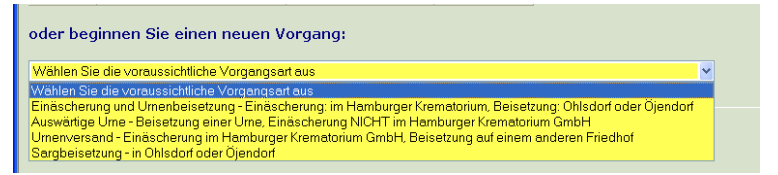

Hinweis: Die Vorgangsart "Seebeisetzung" ist momentan ONLINE nicht möglich, folgt aber Anfang 2010.

Mögliche Vorgangsarten sind:

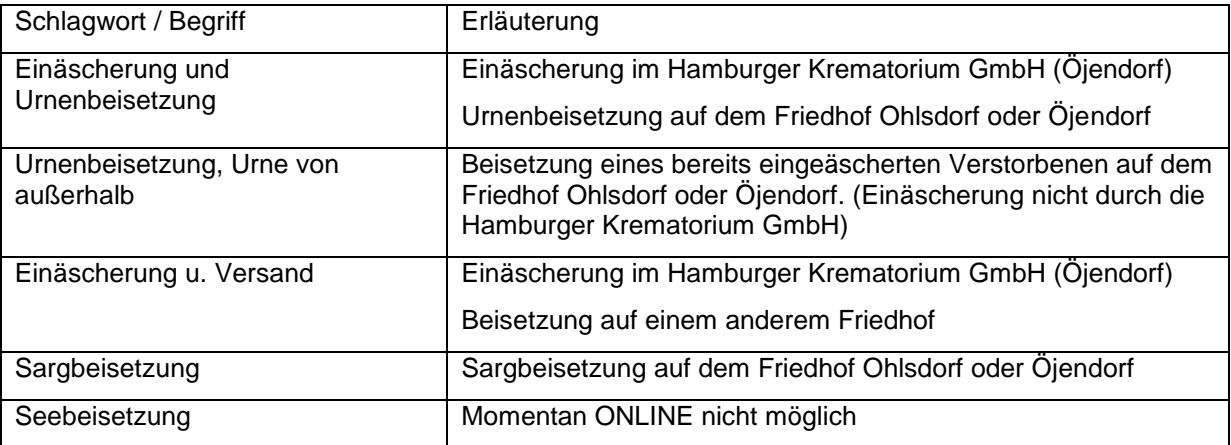

Klicken Sie dann auf die Schaltfläche [ Weiter ]

Daraufhin öffnet sich eine Seite mit der Möglichkeit zur Eingabe von Daten. Je nach Vorgangsart sind einige Inhalte unterschiedlich.

# **Sonderfall [X Nummer] "Einstellung ohne Vorgang"**

1. Klicken Sie auf die Schaltfläche mit der Vorgangsnummer, z.B. [ X 8254 ]

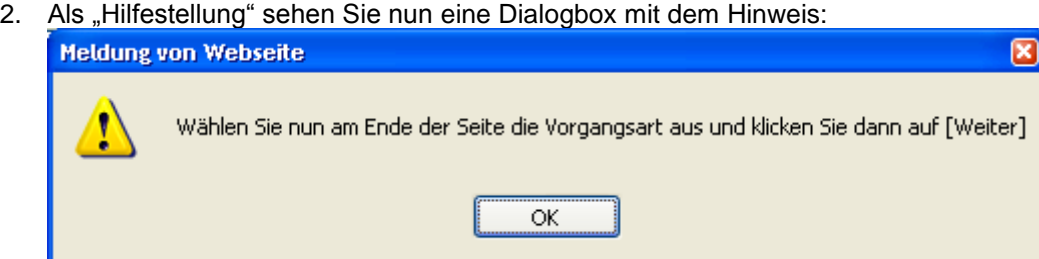

- 3. Bestätigen Sie die Meldung mit Klick auf [ OK ]. Die "Einstellung" ist nun (unsichtbar) markiert.
- 4. Gehen Sie nun an das Ende der Seite, wählen die voraussichtliche Vorgangsart aus und klicken Sie auf [ Weiter ]

5. In der nun folgenden Eingabe-Maske sind einige Inhalte bereits mit den Daten der Einstellung vorbelegt:

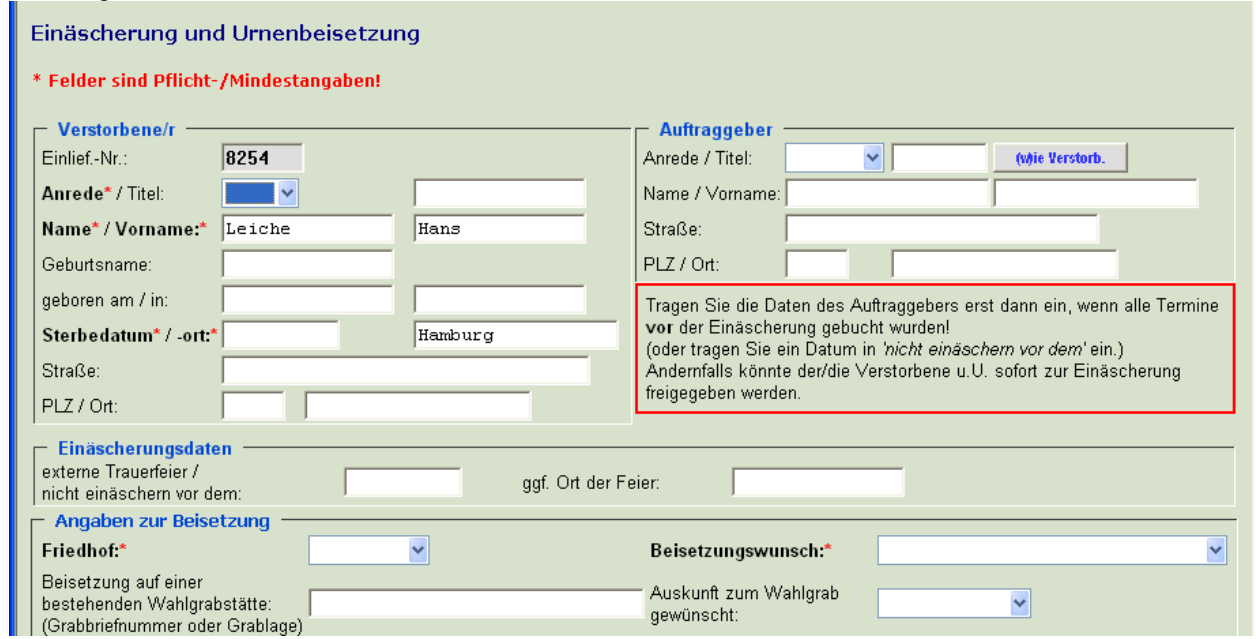

### **Neuer Vorgang: Eingabebereiche**

Identisch sind bei allen Vorgangsarten die Angaben für Verstorbene/r und Auftraggeber. Füllen Sie unbedingt die mit **\*** gekennzeichneten Felder aus, sonst erhalten Sie beim [ Sichern ] eine Fehlermeldung und müssen die Daten ergänzen.

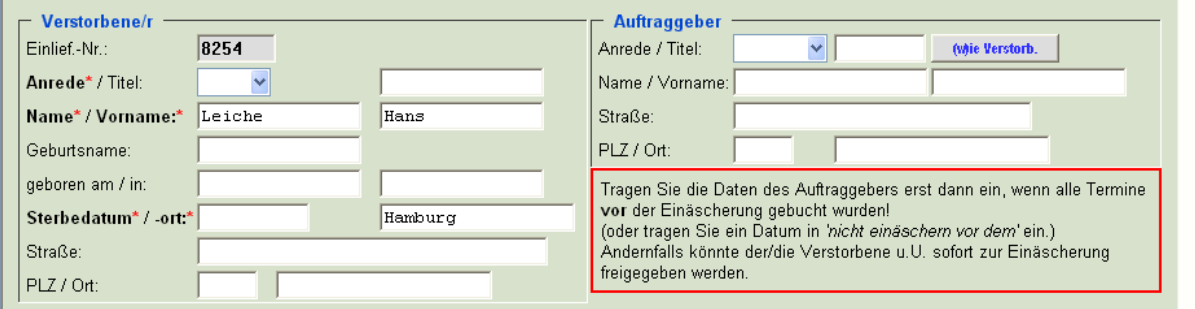

Der Auftraggeber ist hier noch nicht zwingend erforderlich. Haben Sie für den Verstorbenen bereits Anschriftendaten erfasst, können Sie diese mit Klick auf [ wie Verstorb. ] in den Auftraggeber übernehmen. Lediglich der Vorname des Auftraggebers wäre dann nachzutragen.

Achtung: Ab 1.1.2010 erfolgt die Einäscherung auch ohne Vorlage des B-Scheines.

#### **Wenn der/die Verstorben nicht schnellstmöglich eingeäschert werden soll:**

Buchen Sie unbedingt sofort im Anschluss eine Feier vor der Einäscherung

oder

Tragen Sie in den Einäscherungsdaten (Maske siehe unten) den Termin in "nicht einäschern vor" ein

oder

Lassen Sie den Auftraggeber solange offen, bis eingeäschert werden darf (bzw. entsprechende Termine gebucht wurden)

#### **Weitere Vorgangsdaten und Buchen von Terminen**

ist in der Anleitung "Urnenbeisetzung ...." beispielhaft beschrieben.